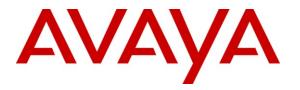

Avaya Solution & Interoperability Test Lab

# Application Notes for Configuring Avaya IP Office R8.0 to interoperate with 2N Telekomunikace Helios IP - Issue 1.0

## Abstract

These Application Notes describe the configuration steps required for 2N Telekomunikace Helios IP to interoperate with Avaya IP Office R8.0. The 2N Telekomunikace Helios IP is a door communicator that supports both voice and video transmission using the Session Initiation Protocol (SIP).

Information in these Application Notes has been obtained through DevConnect compliance testing and additional technical discussions. Testing was conducted via the DevConnect Program at the Avaya Solution and Interoperability Test Lab.

# 1. Introduction

These Application Notes describe the configuration steps required for 2N Telekomunikace Helios IP to interoperate with Avaya IP Office. The 2N Telekomunikace Helios IP is a door communicator that supports both voice and video transmission using the Session Initiation Protocol (SIP), in addition to being a door entry device with its keyboard or card reader. In the compliance testing, the 2N Telekomunikace Helios IP was set up as a SIP extension on Avaya IP Office and underwent testing of various call scenarios with other Avaya telephones.

# 2. General Test Approach and Test Results

The general test approach was to place calls to and from Helios IP and exercise basic telephone operations. For serviceability testing, failures such as cable pulls and hardware resets were performed.

DevConnect Compliance Testing is conducted jointly by Avaya and DevConnect members. The jointly-defined test plan focuses on exercising APIs and/or standards-based interfaces pertinent to the interoperability of the tested products and their functionalities. DevConnect Compliance Testing is not intended to substitute full product performance or feature testing performed by DevConnect members, nor is it to be construed as an endorsement by Avaya of the suitability or completeness of a DevConnect member's solution.

## 2.1. Interoperability Compliance Testing

The interoperability compliance test included feature and serviceability testing. The feature testing was to verify that:

- Helios IP successfully registers with IP Office.
- Helios IP successfully establishes audio calls with Avaya H.323 and digital telephones registered to IP Office.
- Helios IP successfully establishes audio calls with PSTN.
- Helios IP successfully establishes video calls with IP Office Video Softphone registered to IP Office.
- Helios IP successfully negotiates the appropriate audio codec (G.711MU or G.729A).
- Helios IP successfully negotiates the appropriate video codec (H.263+ or H.264).
- DTMF tones could be passed successfully to IP Office Voicemail.
- Helios IP successfully calls multiple destinations using a Sequential Hunt Group.
- Helios IP successfully streams video to a PC running Helios IP Eye when calling phones without video capabilities.

The serviceability testing focused on verifying the ability of Helios IP to recover from adverse conditions, such as disconnecting/reconnecting the Ethernet cable to the devices and rebooting IP Office.

## 2.2. Test Results

All test cases passed. As Helios IP was not designed to be a desk phone, the following features were not supported:

- Handling multiple calls.
- Call hold and un-hold.
- Call park and un-park.
- Call transfer and conference.
- Message Waiting Indicator (MWI) activation and deactivation.
- Activating of features using Short Codes (the \* and # buttons are used for answer and hang up respectively).

#### 2.3. Support

Technical support on 2N Telekomunikace Helios IP can be obtained through the following:

- **Phone:** +420 261 301 111
- Web: <u>http://www.2n.cz/en/support/</u>

# 3. Reference Configuration

**Figure 1** illustrates a test configuration that was used to compliance test the interoperability of Helios IP and IP Office. The configuration consists of an IP Office 500 and a server running IP Office Manager and Voicemail. The IP Office has connections to the following: 9640 IP Telephone, 2420 Digital Telephone, IP Office Video Softphone, Helios IP and an ISDN-PRI trunk to the PSTN. The Helios IP Eye application is also installed on a PC to receive the video streaming from Helios IP.

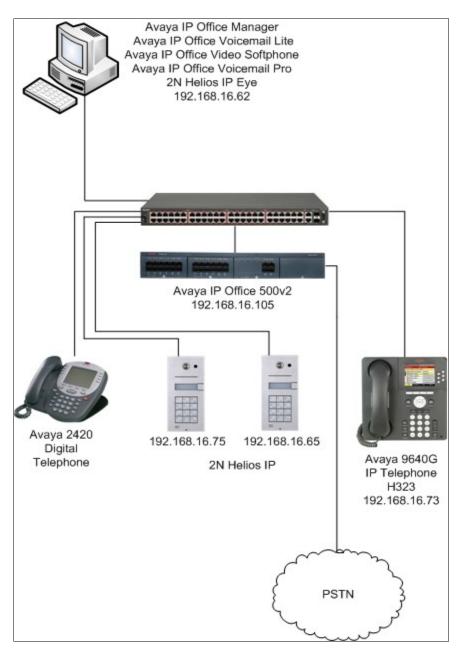

Figure 1: Avaya IP Office with Telekomunikace 2N Helios IP Configuration

RP; Reviewed: SPOC 6/25/2012 Solution & Interoperability Test Lab Application Notes ©2012 Avaya Inc. All Rights Reserved.

# 4. Equipment and Software Validated

The following equipment and software were used for the sample configuration provided:

| Equipment/Software                      | Release/Version                |
|-----------------------------------------|--------------------------------|
| Avaya IP Office 500v2                   | R8.0(42)                       |
| Avaya IP Office Manager                 | 10.0 (42)                      |
| Avaya IP Office Voicemail Pro           | 7.0 (23)                       |
| Avaya 9640 IP Telephone                 | 3.1 SP4 (H.323)                |
| Avaya 2420 Digital Telephone            | N.A.                           |
| 2N Telekomunikace Helios IP             |                                |
| Tested models:                          | Software version: 1.15.3.307.3 |
| 9137111CKU (1 button + camera + keypad) | Bootloader version: 1.4.0.6.0  |
|                                         | Hardware version: 535v5        |

# 5. Configure Avaya IP Office

The configuration changes in this section for IP Office are performed through the IP Office Manager. Except where stated, the parameters in all steps are the default settings and are supplied for reference. For all other provisioning information such as provisioning of the trunks, call coverage, extensions, and voicemail, please refer to the IP Office product documentation in **Section 9.** 

The procedures fall into the following areas:

- Setting LAN Parameters
- Administer SIP Registrar
- Add SIP Extensions
- Add Users
- Configure Sequential Hunt Group
- Save Configuration

## 5.1. Setting LAN Parameters

From the configuration tree in the left pane, select System. Click tab LAN1  $\rightarrow$  LAN Settings to display the LAN Settings screen in the right pane.

- Set the IP Address, which will be the address of the IP Office.
- Set the **IP Mask** based on the network setup.
- Set the **DHCP Mode** based on the network requirement. In this case, the **Disabled** option is chosen since DHCP was not used.
- Other fields can be left blank or at the default settings.

| B- & BOOTP (6)                 | System LAN1 LAN2 DNS           | Voicemail Telephony Directo | ry Services System Events |
|--------------------------------|--------------------------------|-----------------------------|---------------------------|
| 🗄 👰 Operator (3)               | Later California Later Later A | a familia de la             |                           |
| E                              | LAN Settings VoIP Network      | < Topology   SIP Registrar  |                           |
| i∃写 System (1)<br>i∃行 Line (8) | IP Address                     | 192 168 16 105              |                           |
|                                |                                |                             |                           |
| 🕀 🖘 Control Unit (4)           | IP Mask                        | 255 255 255 0               |                           |
|                                |                                |                             |                           |
| ⊕ 1 User (26)                  | Primary Trans. IP Address      | 0 · 0 · 0 · 0               |                           |
| 🗄 🎆 HuntGroup (2)              |                                |                             |                           |
| 🕀 🦻 Short Code (67)            | RIP Mode                       | None                        | <b>_</b>                  |
| - 🛞 Service (0)                |                                | Enable NAT                  |                           |
| 🕀 📲 RAS (1)                    |                                |                             |                           |
| 🗄 🍅 Incoming Call Route (4)    | Number Of DHCP IP Addresses    | 200 🛨                       |                           |
|                                | DHCP Mode                      |                             |                           |
| Directory (0)                  |                                |                             | ]                         |
|                                | 🗌 🔿 Server 🔿 Client 🔿 D        | Disabled                    | Advanced                  |
| Erewall Profile (1)            |                                |                             |                           |

# 5.2. Administer SIP Registrar

Select **SIP Registrar** sub-tab in the right pane and enter the following values:

- **Domain Name**: Enter a valid Domain Name. In this case, it was left blank as registration is done using the IP address of the LAN1 interface.
- Layer 4 Protocol: Select Both TCP & UDP.
- TCP Port: Set to 5060 (default).
- UDP Port: Set to 5060 (default).

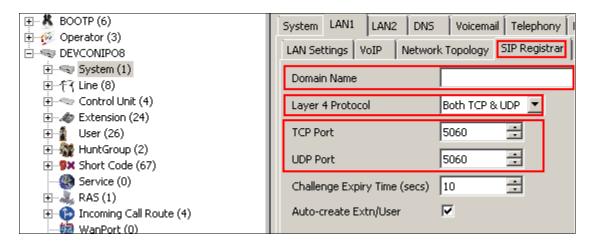

#### 5.3. Add Users

A SIP user must be added in order to register Helios IP with IP Office. Add a User by rightclicking **User** from the left pane and select **New** (not shown). For the **Name** field, enter a descriptive name, for example, **Extn304SIP** For the **Full Name** field, enter a descriptive name for the user. For the **Extension** enter a valid extension Number.

|                                   | User    | Voicemail   | DND  | ShortCodes | Source | Numbers | Telephony | Forwarding | Dial In | Voice Recordin |
|-----------------------------------|---------|-------------|------|------------|--------|---------|-----------|------------|---------|----------------|
|                                   | Name    |             |      | Extn30     | 4SIP   |         |           |            |         |                |
| 重                                 | Passw   | ord         |      |            |        |         |           |            |         |                |
|                                   | Confir  | m Password  | 1    |            | _      |         |           |            |         |                |
| E User (26)                       | Full N  | ame         |      | E×tn30     | 4SIP   |         |           |            |         |                |
|                                   | Exten   | sion        |      | 304        |        |         |           |            |         |                |
|                                   | Locale  |             |      |            |        |         |           |            |         | •              |
| ⊕ (p) Incoming Call Route (4)<br> | Priorit | У           |      | 5          |        |         |           |            |         | •              |
| Directory (0)                     | Syster  | n Phone Rig | ihts | None       |        |         |           |            |         | -              |
|                                   | Profile | 1           |      | Basic L    | lser   |         |           |            |         | •              |

Select the Voicemail tab and un-check the Voicemail On field.

| E BOOTP (6)                                     | User Voicemail DND     | ShortCodes Source Numbers | Telephony Forwarding | g Dial In Voice Recording |
|-------------------------------------------------|------------------------|---------------------------|----------------------|---------------------------|
| i ∰- 🖗 Operator (3)<br>⊡ 🤜 DEVCONIPO8           | Voicemail Code         |                           | [                    | 🗌 Voicemail On            |
| i∰气 System (1)<br>i∰行∢ Line (8)                 | Confirm Voicemail Code |                           | _                    | Voicemail Help            |
| 🕀 🖘 Control Unit (4)                            | Voicemail Email        |                           | _                    | Voicemail Ringback        |
| ⊕                                               |                        | ,                         |                      | Voicemail Email Reading   |
| ⊕∰ HuntGroup (2)<br>⊕ <b>9×</b> Short Code (67) |                        |                           |                      | UMS Web Services          |

Select the **Telephony**  $\rightarrow$  **Supervisor Settings** tab. Enter a **Login Code**. The **Login Code** is used to configure Helios IP in **Section 6.2** to log the user into the IP Office. Click **OK** (not shown) when done.

| 🕀 📲 🖁 BOOTP (6)               | User Voicemail DND ShortCodes Source Numbers Telephony Forwa  | arding   Dial In   Voice Recording   Button Pr |
|-------------------------------|---------------------------------------------------------------|------------------------------------------------|
| 🕀 💯 Operator (3)              |                                                               |                                                |
| E- DEVCONIPO8                 | Call Settings Supervisor Settings Multi-line Options Call Log |                                                |
| 🕂 🖘 System (1)                | 1                                                             |                                                |
| 連一行了 Line (8)                 | Login Code ****                                               | Force Login                                    |
| 🗄 🖘 Control Unit (4)          | Login Idle Period (secs)                                      | Force Account Code                             |
| 🗄 🛷 Extension (24)            | Eugin fale Feriod (secs)                                      |                                                |
| 🗄 📲 User (26)                 | Monitor Group                                                 |                                                |
| 🗄 📲 HuntGroup (2)             |                                                               |                                                |
| 庄 🥵 Short Code (67)           | Coverage Group                                                |                                                |
|                               | Status on No-Answer Logged On (No change)                     | Outgoing Call Bar                              |
| 🗄 📲 RAS (1)                   | Status on No-Answer (Logged On (No change)                    |                                                |
| 🗄 👘 🏠 Incoming Call Route (4) | Reset Longest Idle Time                                       | 🔲 Inhibit Off-Switch Forward/Transfer          |
|                               |                                                               | Can Intrude                                    |
|                               | • All Calls                                                   |                                                |
|                               | C. External Terrarian                                         | Cannot be Intruded                             |
| 🗄 🐠 Firewall Profile (1)      | O External Incoming                                           | Can Trace Calls                                |
| 🗄 📲 IP Route (2)              |                                                               | _                                              |
| Account Code (0)              |                                                               | CCR Agent                                      |
| 🗄 🗣 Licence (31)              | After Call Work Time (secs) System Default (10)               | Automatic After Call Work                      |
|                               | Hiter Call Work Hite (300) System Deradit (10)                | <ul> <li>Hatomatic Frost Call Work.</li> </ul> |

A prompt will appear asking if a new VoIP extension should be created. Click the **SIP Extension** radio button and click **OK**. Repeat as necessary.

| Avaya IP Office Manager                                                 |
|-------------------------------------------------------------------------|
| Would you like a new VoIP extension created with this number?           |
| <ul> <li>None</li> <li>H323 Extension</li> <li>SIP Extension</li> </ul> |
| ΟΚ                                                                      |

## 5.4. Configure Sequential Hunt Group

In the left panel right-click **HuntGroup** and select **New** (not shown). For the **Name** field, enter a descriptive name for the hunt group. Set the **Extension** field to an unused extension, in this case, **402**, and set **Ring Mode** to **Sequential**. For the **No Answer Time** (secs) field, set the number of seconds an extension rings before the call is passed to the next extension in the list, in this case, **10**. Click **Edit** to configure the list of extensions.

|                                                    | Hunt Group Queuing Overfl                 | low Fallback Voicemail Voice Recording | Announcements         |             |          |
|----------------------------------------------------|-------------------------------------------|----------------------------------------|-----------------------|-------------|----------|
| Operator (3)     DEVCONIPO8                        | Name                                      | HeliosGrp                              | CCR Agent Group       |             |          |
|                                                    | Extension                                 | 402                                    |                       |             |          |
| ⊞†ि Line (8)<br>च≪ Control Unit (4)                | Ring Mode                                 | Sequential                             | No Answer Time (secs) | 10          | <u>*</u> |
| ⊕                                                  | Hold Music Source                         | No Change                              |                       |             |          |
| HuntGroup (2)     HuntGroup (2)     Hort Code (67) | Agent's Status on No-Answer<br>Applies To | None                                   |                       |             |          |
| Service (0)                                        | User List                                 |                                        |                       |             | 1        |
| 🕀 🍈 Incoming Call Route (4)                        | Extension Name                            |                                        |                       |             |          |
|                                                    |                                           |                                        |                       |             |          |
| ·····································              |                                           |                                        |                       |             |          |
| IP Route (2)     Account Code (0)                  |                                           |                                        |                       |             |          |
| 🕀 👡 Licence (31)                                   |                                           |                                        |                       |             |          |
|                                                    |                                           |                                        |                       |             |          |
| → 🗃 Auto Attendant (0)<br>→ 🍟 ARS (1)              |                                           |                                        |                       |             |          |
| -                                                  | <b> </b>                                  |                                        |                       |             |          |
|                                                    |                                           |                                        |                       | Edit Remove |          |

The screen below will appear, select the newly created SIP User and any other users required in the hunt group and click **Append**. Click **OK** to return to the previous window and click **OK** when done.

| Filters<br>Extn Name                      | Ex   | tn Ni | umber      |       |         |             |      |
|-------------------------------------------|------|-------|------------|-------|---------|-------------|------|
| Available Users ( 25/25 ) Members ( 3/3 ) |      |       |            |       |         |             |      |
| Name                                      | Extn |       | 个          | Order | Enabled | Name        | Extr |
| Extn205                                   | 205  |       |            | 1     |         | Extn217H323 | 217  |
| Extn206                                   | 206  |       |            | 2     |         | Extn304SIP  | 304  |
| Extn207                                   | 207  |       |            | 3     |         | Extn210     | 210  |
| Extn208                                   | 208  |       |            |       |         |             |      |
| Extn209                                   | 209  |       |            |       |         |             |      |
| Extn210                                   | 210  |       |            |       |         |             |      |
| Extn211                                   | 211  |       |            |       |         |             |      |
| Extn212                                   | 212  |       | Add Before |       |         |             |      |
| Extn213                                   | 213  |       |            |       |         |             |      |
| Extn214                                   | 214  |       | Add After  |       |         |             |      |
| Extn215                                   | 215  |       | Append     |       |         |             |      |
| Extn216                                   | 216  |       | Remove     |       |         |             |      |
| Extn217H323                               | 217  |       |            |       |         |             |      |
| Extn218H323                               | 218  |       |            |       |         |             |      |
| Extn219H323                               | 219  |       |            |       |         |             |      |
| Extn301SIP                                | 301  |       |            |       |         |             |      |
| Extn302SIP                                | 302  |       |            |       |         |             |      |
| Extn303                                   | 303  |       |            |       |         |             |      |
| Extn304SIP                                | 304  |       |            |       |         |             |      |
| Extn777                                   | 777  | H     | 4          |       |         |             |      |

#### 5.5. Save Configuration

Send the configuration to the IP Office in the customary fashion when all configuration is complete.

# 6. Configure 2N Helios IP

The following steps detail the configuration for Helios IP using the Web Interface. The steps include the following areas:

- Launch Web Interface
- Administer SIP Settings
- Administer Codecs
- Configure Quick Dialling Buttons
- Configure Miscellaneous Settings

The factory default setting for DHCP is on. Prior to configuration, follow the procedures in **Section 9 Reference [2]** to obtain the IP address of Helios IP.

#### 6.1. Launch Web Interface

Access the Helios IP web interface, enter **http://<ipaddress>** in an Internet browser window, where **<ipaddress>** is the IP address of Helios IP. Log in with the appropriate credentials. The **Helios IP Information** screen is shown.

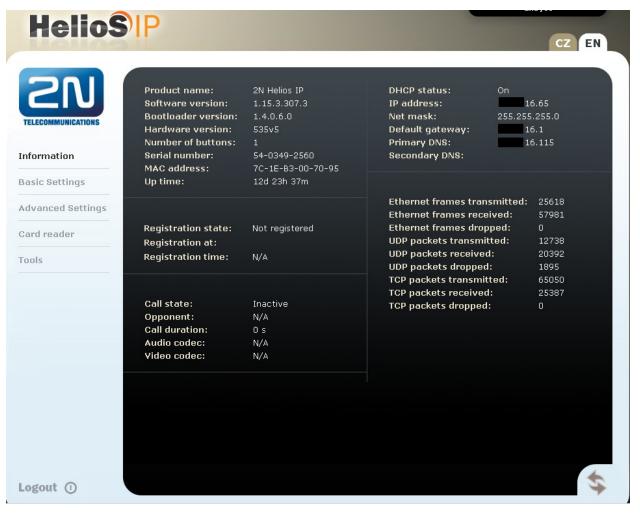

RP; Reviewed: SPOC 6/25/2012

Solution & Interoperability Test Lab Application Notes ©2012 Avaya Inc. All Rights Reserved. 11 of 19 2NHeliosIP-IPO8

#### 6.2. Administer SIP Settings

Select Advanced Settings  $\rightarrow$  SIP Settings from the left menu. In the User settings section, configure the following:

- **Display name**: Enter the desired name.
- User ID: Enter the user extension from Section 5.3.
- **Domain**: Enter the IP address of Avaya IP Office from Section 5.1.
- Use auth ID: Select No.
- **Password**: Enter the Login Code from Section 5.3.

In the **SIP proxy settings** section, configure the following:

- **Proxy address**: Enter the IP address of Avaya IP Office from Section 5.1.
- **Proxy port**: Enter 5060 (default).

In the SIP registration section, configure the following:

- Register Helios IP: Select Yes.
- **Registration expires**: Enter the number of seconds for Helios IP to re-register.
- **Registrar address**: Enter the IP address of Avaya IP Office from Section 5.1.
- **Registrar port**: Enter 5060 (default).

Retain the default values for the remaining fields. Click the disk icon (not shown) to save when done.

| HelioS                                                  | P                  |            |       |   |                       | CZ EN          |
|---------------------------------------------------------|--------------------|------------|-------|---|-----------------------|----------------|
| <b>ZN</b><br>TELECOMMUNICATIONS                         |                    |            |       |   | 🌮 SIP                 | Settings       |
|                                                         | User settings      |            |       |   | SIP proxy settings    |                |
| Information                                             | Display name:      | Entry01    |       |   | Proxy address: 192    | .168.16.105    |
| Basic Settings                                          | User ID:           | 304        |       |   | Proxy port: 506       | D              |
| Advanced Settings                                       | Domain:            | 192.168.16 | .105  |   |                       |                |
| = Network                                               | Use auth ID:       | No 💌       |       |   | SIP registration      |                |
| <ul> <li>Date and Time</li> <li>SIP Settings</li> </ul> | Auth ID:           |            |       |   | Enable registration:  | Yes 💌          |
| • Web Server                                            | Password:          |            |       |   | Registration expires: | 120 s          |
| • Mic & Speaker                                         |                    |            |       |   |                       | 192.168.16.105 |
| = Camera<br>= Audio Codecs                              |                    |            |       |   | Registrar address:    | 192.168.16.105 |
| Video Codecs                                            | Other settings     |            |       |   | Registrar port:       | 5060           |
| Streaming                                               | Local SIP port:    |            | 5060  |   |                       |                |
| = Auto Updates                                          |                    |            |       |   |                       |                |
| = Display                                               | Send keepalive pa  | ackets:    | Yes 💌 |   |                       |                |
| • System log                                            | Starting RTP port: |            | 5000  |   |                       |                |
| = E-mail<br>= Multicast                                 | RTP Timeout:       |            | 10    | s |                       |                |

Solution & Interoperability Test Lab Application Notes ©2012 Avaya Inc. All Rights Reserved. 12 of 19 2NHeliosIP-IPO8

#### 6.3. Administer Codecs

Click Advanced Settings  $\rightarrow$  Audio Codecs from the left menu to configure the audio codecs. In the Preferred audio codecs section, enable and prioritize the codecs as per requirement. To enable DTMF using RFC2833, set Receive via RTP and Send via RTP to Yes. Click the save icon (not shown) when complete.

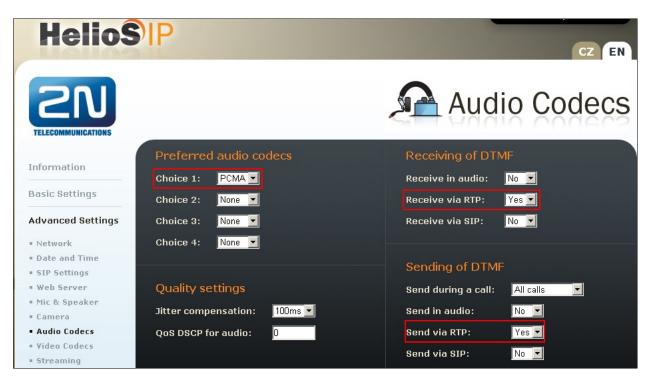

Select Advanced Settings  $\rightarrow$  Video Codecs from the left menu to configure the video codecs. In the Preferred video codecs section, enable and prioritize the codecs as per requirement. The default values were used for the remaining fields.

| HelioS                           | P                      | CZ EN                             |
|----------------------------------|------------------------|-----------------------------------|
| <b>ZN</b>                        |                        | Video Codecs                      |
| Information                      | Preferred video codecs | Video codec settings              |
|                                  | Choice 1: H.264 🔽      | Video resolution: CIF (352x288) 🔽 |
| Basic Settings                   | Choice 2: H.263        | Frame rate: 15 fps 💌              |
| Advanced Settings                | Choice 3: None 💌       | Video bitrate: 512 kbps 💌         |
| Network                          | Choice 4: None 🔽       | Video packet size: 1400 B         |
| Date and Time                    |                        |                                   |
| SIP Settings                     |                        |                                   |
| • Web Server                     | Quality settings       | Advanced RTP settings             |
| • Mic & Speaker                  |                        |                                   |
| • Camera                         | QoS DSCP for video: 0  | H.264 payload type (1): 124       |
| Audio Codecs                     |                        | H.264 payload type (2): 123       |
| Video Codecs                     |                        |                                   |
| Streaming                        |                        | H.263+ payload type: 97           |
| <ul> <li>Auto Updates</li> </ul> |                        | Polycom compatibility mode: Off 💌 |

## 6.4. Configure Quick Dialling Buttons

Select **Basic Settings**  $\rightarrow$  **Phone book** from the left menu and select one of the positions (e.g. 1 to 10 as shown below) to configure it. The position number corresponds to the Quick Dialling Button on the Helios IP. For example, the following shows the configuration for Position 1.

- Position enabled: Select Yes.
- **Position name**: Enter a descriptive name.
- **Number 1**: Enter the number to call when the button is pressed, for example, calling the Sequential Hunt Group created in **Section 5.4**.

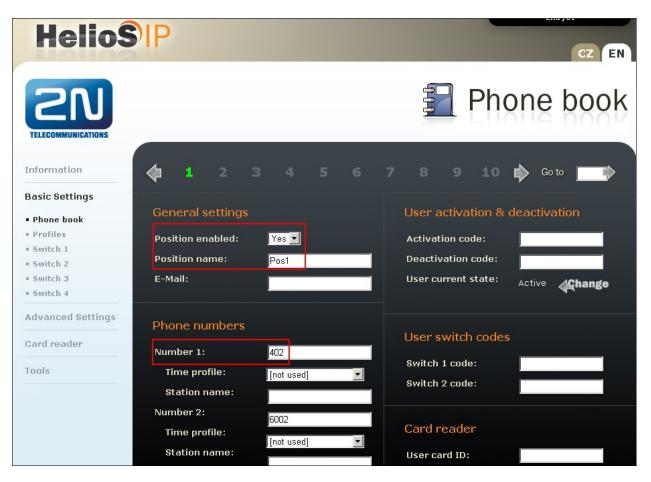

For the description and usage of all other fields on the page, e.g. door-lock codes, activation codes, refer to **Section 9 Reference [2]**.

#### 6.5. Configure Miscellaneous Settings

Select Advanced Settings  $\rightarrow$  Miscellaneous from the left menu. To allow Helios IP to ring all the users in the Sequential Hunt Group, configure the **Ring time limit** with a value that is equal to or greater than the **No Answer Time (secs)** value multipled by the number of users in the list created in Section 5.4. Optionally, set Enable telephone mode to Yes to allow Helios IP to call any number using the keypad.

| HelioS                                                 | P                       | CZ EN                               |
|--------------------------------------------------------|-------------------------|-------------------------------------|
|                                                        |                         | 🛧 Miscellaneous                     |
|                                                        | Outgoing calls          | Buttons settings                    |
| Information                                            | Ring time limit: 30 s   | Hang up by # button: No 💌           |
| Basic Settings                                         | Call time limit: 3600 s | Same button function:               |
| t duesed Octions                                       |                         |                                     |
| Advanced Settings                                      | Dial cycles limit: 3    | Quick dial by numbers: No 🔽         |
| <ul> <li>Network</li> </ul>                            |                         | Floor & Appartment dialing: No 🔽    |
| Date and Time                                          |                         | Next keypress timeout: 4 s          |
| <ul> <li>SIP Settings</li> </ul>                       | Incoming calls          |                                     |
| • Web Server                                           | Automatic pick up: No 🔽 | Enable telephone mode: 🛛 Yes 🔽      |
| • Mic & Speaker                                        | Activation mode: Manual | Dial digits limit: 20               |
| • Camera                                               | Activation mode: Manual | Legacy switch code:                 |
| <ul> <li>Audio Codecs</li> <li>Video Codecs</li> </ul> | Activation code:        |                                     |
| <ul> <li>Streaming</li> </ul>                          |                         |                                     |
| Auto Updates                                           |                         | Other settings                      |
| • Display                                              |                         |                                     |
| • System log                                           |                         | Backlight level: 100% 💌             |
| • E-mail                                               |                         | Red LED control: Off 💌              |
| <ul> <li>Multicast</li> </ul>                          |                         | DHCP on/off by buttons:             |
| <ul> <li>Miscellaneous</li> </ul>                      |                         |                                     |
| Card reader                                            |                         | Enable switch control by http: No 💌 |

# 7. Verification Steps

This section provides the tests that can be performed to verify correct configuration of IP Office and Helios IP.

## 7.1. Verify Avaya IP Office

From a PC running the IP Office Manager, select **Start**  $\rightarrow$  **Programs**  $\rightarrow$  **IP Office**  $\rightarrow$  **Monitor** to launch the Monitor application. Choose the **Status** menu and **select SIP Phone Status** (not shown). This will display a table of the SIP phones and indicate those registered. Verify that Helios IP endpoints are successfully registered as shown below.

| otal Conrigt | ured: 5    |           | Wa                        | ting 2 secs for upda | ate        |                   |        |         |
|--------------|------------|-----------|---------------------------|----------------------|------------|-------------------|--------|---------|
| otal Registe | ered: 1    |           | Registered Status         |                      |            |                   |        |         |
| xtn Num      | IP Address | Transport | User Agent                | SIP Options          | SIP Events | Status            | LastAv | LastIP. |
| D1           | 16.65      | UDP       | 2N Helios IP 1.15.3.307.3 |                      |            | SIP: Registered   |        | 31/05/  |
| 02           | 0.0.0.0    |           | UA?                       |                      |            | SIP: Unregistered |        | 15/05/  |
| 11           | 0.0.0.0    |           | UA?                       |                      |            | SIP: Unregistered |        |         |
| 77           | 0.0.0.0    |           | UA?                       |                      |            | SIP: Unregistered |        |         |
| 03           | 0.0.0.0    |           | UA?                       |                      |            | SIP: Unregistered |        |         |
|              |            |           |                           |                      |            |                   |        |         |
|              |            |           |                           |                      |            |                   |        |         |
|              |            |           |                           |                      |            |                   |        |         |
|              |            |           |                           |                      |            |                   |        |         |
|              |            |           |                           |                      |            |                   |        | _       |
|              |            |           |                           |                      |            |                   |        |         |
|              |            |           |                           |                      |            |                   |        |         |
|              |            |           |                           |                      |            |                   |        |         |
|              |            |           |                           |                      |            |                   |        |         |
|              |            |           |                           |                      |            |                   |        |         |
|              |            |           |                           |                      |            |                   |        |         |
|              |            |           |                           |                      |            |                   |        |         |
|              |            |           |                           |                      | <u> </u>   |                   |        |         |
|              |            |           |                           |                      |            |                   |        |         |
|              |            |           |                           |                      |            |                   |        |         |

## 7.2. Verify 2N Helios IP

From the Helios IP web interface, select **Information** from the left menu. Verify that the **Registration state** shows **Registered**. Place a call to another phone on the IP Office to verify basic call operation.

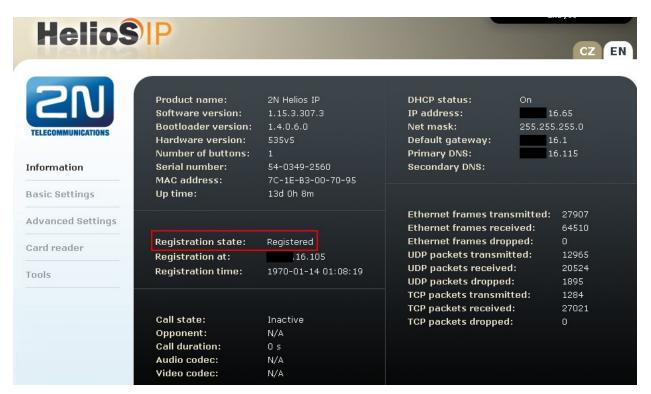

# 8. Conclusion

These Application Notes describe the configuration steps required for configuring 2N Telekomunikace Helios IP to interoperate with Avaya IP Office R8.0. All feature and serviceability tests were completed successfully with observations made in **Section 2.2**.

# 9. Additional References

This section references the Avaya and 2N product documentation that are relevant to these Application Notes.

The following Avaya product documentation can be found at <u>http://support.avaya.com</u>. [1] *IP Office 8.0 Documentation Library CD*, November 2011.

The 2N Helios IP documentation can be found at

http://www.2n.cz/en/products/communicators/doors/helios-ip/downloads/. [2] 2N® Helios IP Configuration manual version 1.15, March 2012.

#### ©2012 Avaya Inc. All Rights Reserved.

Avaya and the Avaya Logo are trademarks of Avaya Inc. All trademarks identified by  $\mathbb{B}$  and <sup>TM</sup> are registered trademarks or trademarks, respectively, of Avaya Inc. All other trademarks are the property of their respective owners. The information provided in these Application Notes is subject to change without notice. The configurations, technical data, and recommendations provided in these Application Notes are believed to be accurate and dependable, but are presented without express or implied warranty. Users are responsible for their application of any products specified in these Application Notes.

Please e-mail any questions or comments pertaining to these Application Notes along with the full title name and filename, located in the lower right corner, directly to the Avaya DevConnect Program at <u>devconnect@avaya.com</u>.